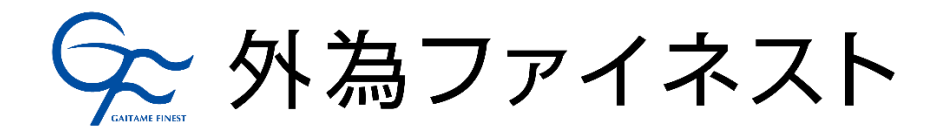

# 「BandWalker EA(USDJPY 5 分足)」

テクニカル指標として有名な「ボリンジャーバンド」と「MACD」の二つのテクニカル指標の利点を合わせた EA となります。

ボリンジャーバンドのバンドウォーク売買に加えて、MACD を利用することで値動きの激しい状態なのか、 値動きの静かな状態なのかを判別してリターン率を向上させた EA となっています。

## 運用設定マニュアル

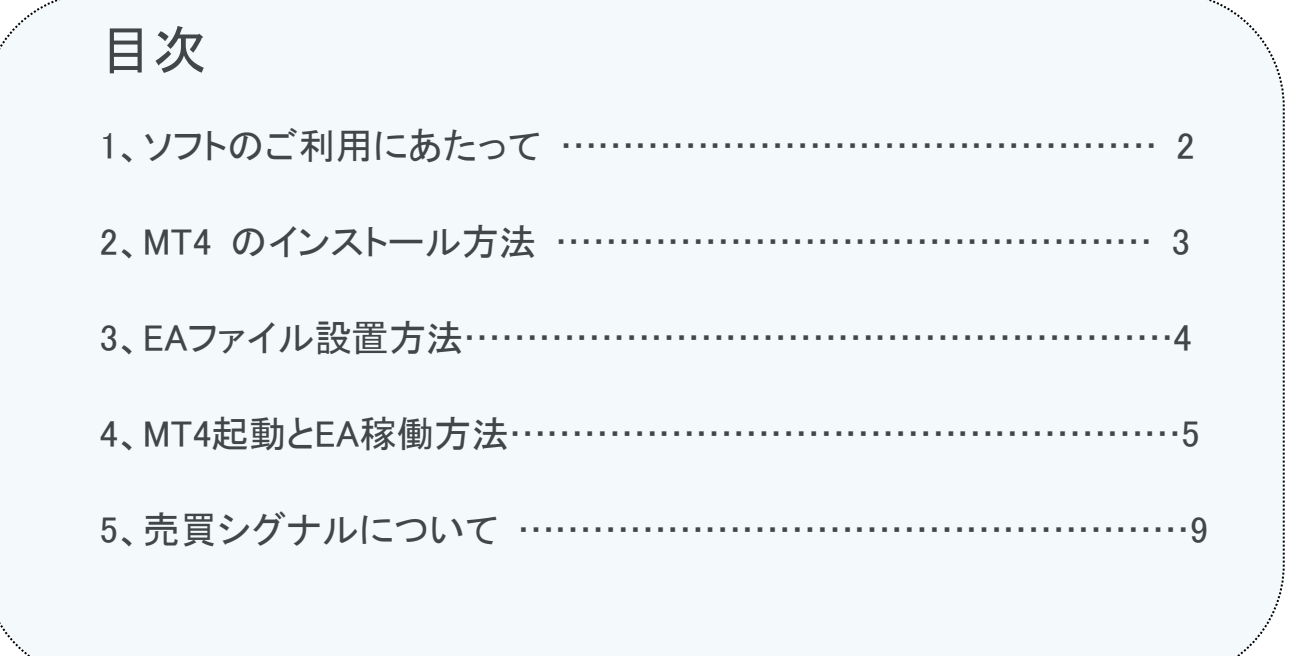

### ソフトのご利用にあたって

■当EAは、外為ファイネストのMetatrader4(以下MT4)の口座上にてご利用いただけるExpertAdvisors(以 下EA)となります。対象通貨ペアはUSDJPY。対象時間足は5分足です。 外為ファイネストのMT4 口座をお持ちでない場合は、下記URL より口座開設をお願いいたします。

#### 外為ファイネストの口座開設はこちら

<https://www.gaitamefinest.com/openaccount>

■当EAは、著作権法により保護されております。本ソフトの取扱については、下記の点を十分ご注意いた だきますようお願いいたします。

#### 【免責事項】

本EA のバックテストは過去のデータに基づくもので将来の利益を約束するものではありません。 本EA・プログラムを使用したことに対する損害に対して作成者は一切の責任を負うことはありません。以 上をご理解いただき、使用する際には自己の責任でお願いいたします。

#### 【利用規約】

本ソフトの著作権は、開発者に帰属します。開発者の許可なく複製、転用、販売、および逆アセンブル、逆 コンパイルなどの行為を禁じます。開発者の権利を侵害する、または侵害するおそれがあると開発者が 判断する行為を禁じます。本ソフトのバックテストは過去のデータに基づくもので将来の利益を約束するも のではありません。本ソフトの使用によって生じたいかなる損害に対しても開発者は一切の責任を負うこ とはありません。最終的な投資のご判断は、お客様ご自身によって行っていただきますようお願いいたし ます。

本ソフトに対応するプラットフォーム(MT4)の仕様変更などの理由により、提供するサービスに影響があっ た場合でも当該影響については一切の責任・義務を負いません。開発者は、提供するEAファイルが正常 に動作するように努めますが、当該サービスに含まれる不具合や不備に関して、いかなる責任・義務を負 いません。インターネット状況やPCの環境設定などに関するすべての事情によって、本サービスが正しく 動作しない場合やそれらがもたらす諸影響に関して一切の責任・義務を負いません。

## MT4 のインスール方法

■MT4 がPCにインストールされていない場合は、外為ファイネストホームページよりダウンロードとインス トールを行ってください。

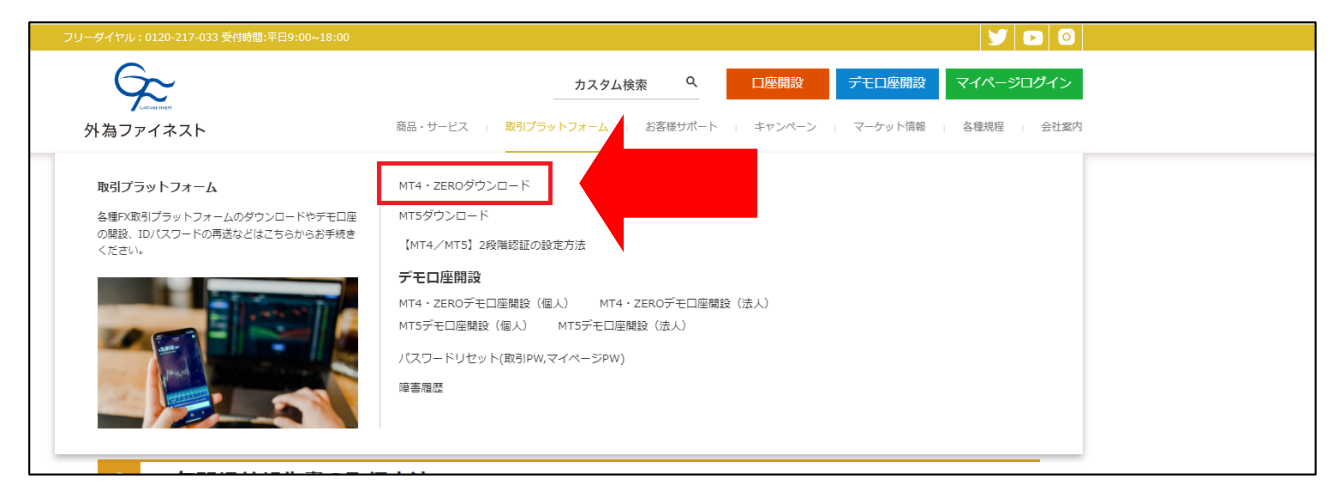

■下記のアドレスからもダウンロードおよびインストールを行う事ができます。

ダウンロードURL <https://www.gaitamefinest.com/download/mt4client.exe>

■操作マニュアル [https://www.gaitamefinest.com/how\\_to\\_use\\_mt4](https://www.gaitamefinest.com/how_to_use_mt4)

## EAファイル設置方法

■MT4 のExpertフォルダにEA ファイルを保存します

ダウンロードしたファイルには、本マニュアルとEAファイルが同梱されています。

#### 【保存先フォルダの開き方】

MT4プラットフォーム上からファイルメニューの「データフォルダを開く」をクリックし、「MQL4」フォルダ内の 「Experts」フォルダに「BandWalker.ex4」 ファイルを保存してください。

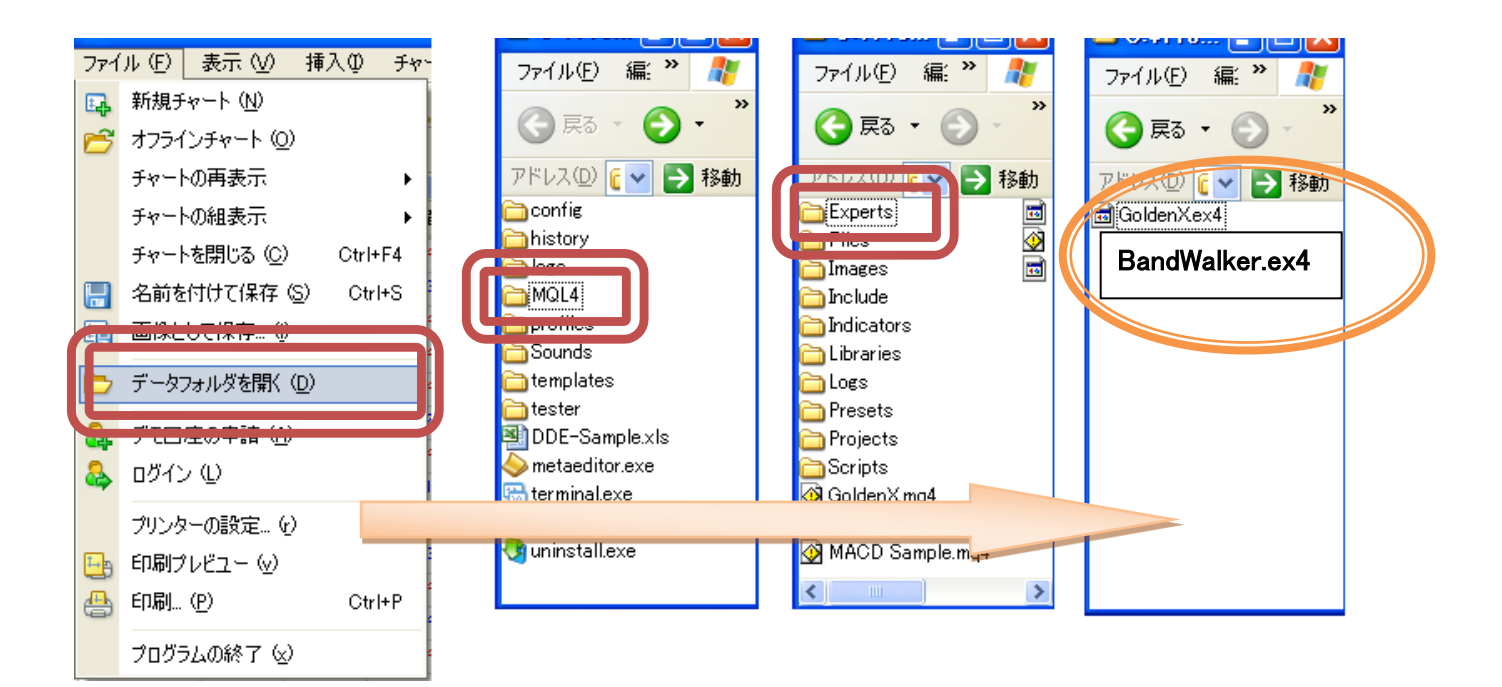

## MT4起動とEA稼働方法

■MT4 を起動します

1. デスクトップにあるアイコンをクリックし MT4 を起動します

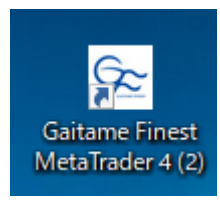

2. メニューバーから「ツール」→「オプション」をクリック

「エキスパートアドバイザー」タブを選択し、次の画像のとおりにチェックを入れて「OK」ボタンをクリック

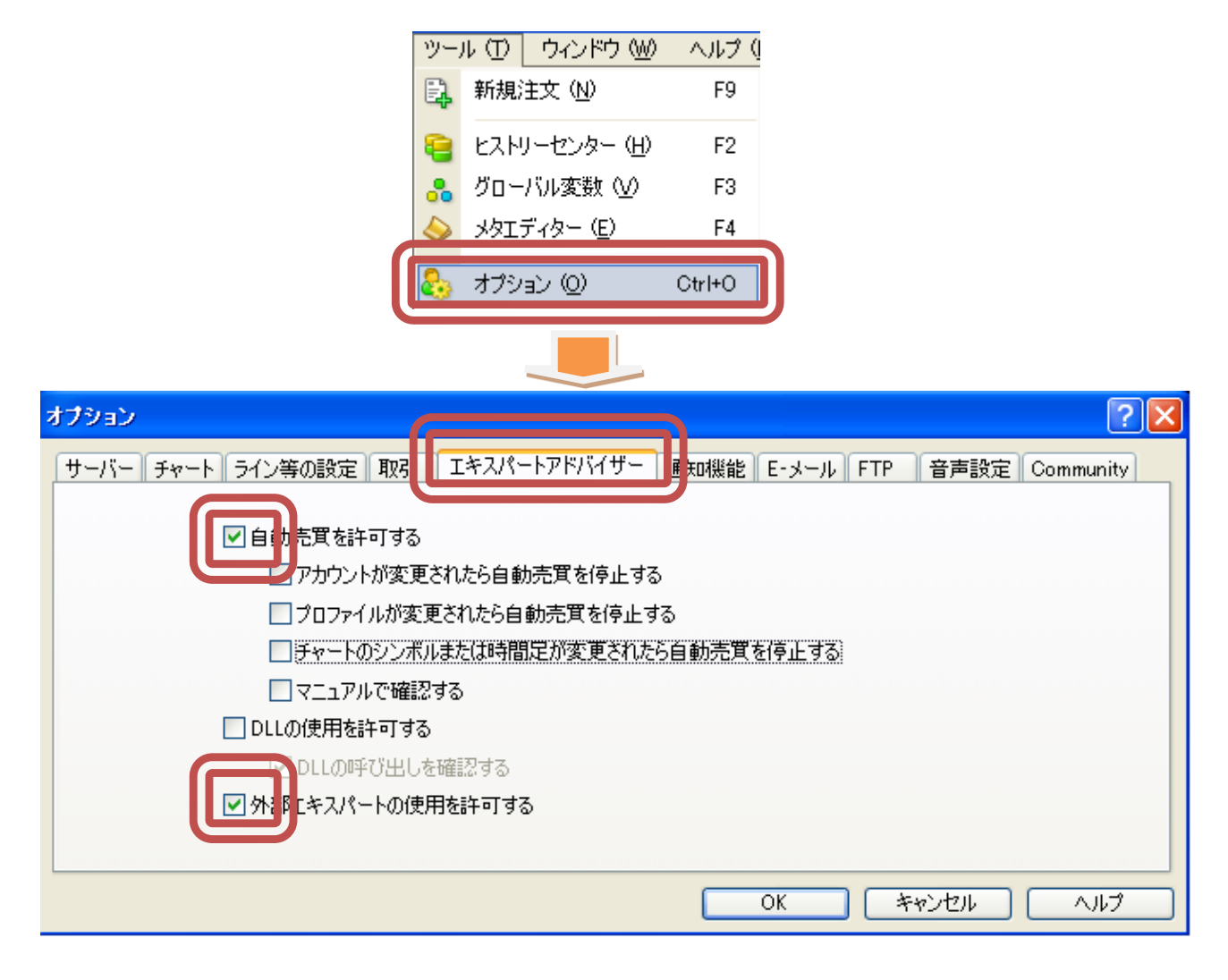

3. メニューバーの「ファイル」から「新規チャート」をクリックし、取引通貨ペアのチャートを表示させます

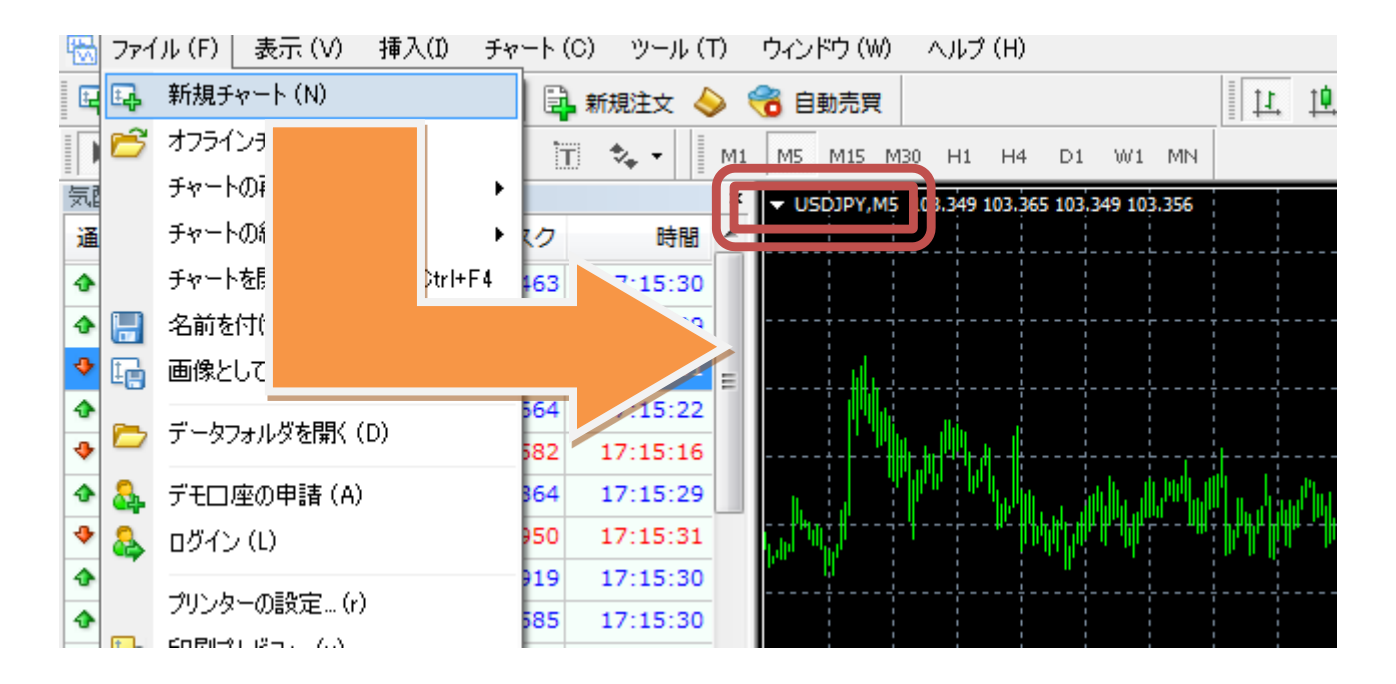

4. ナビゲーターウィンドウのエキスパートアドバイザーの直下から「BandWalker.ex4」を クリックし、USDJPY5 分足チャートへドラッグ & ドロップします

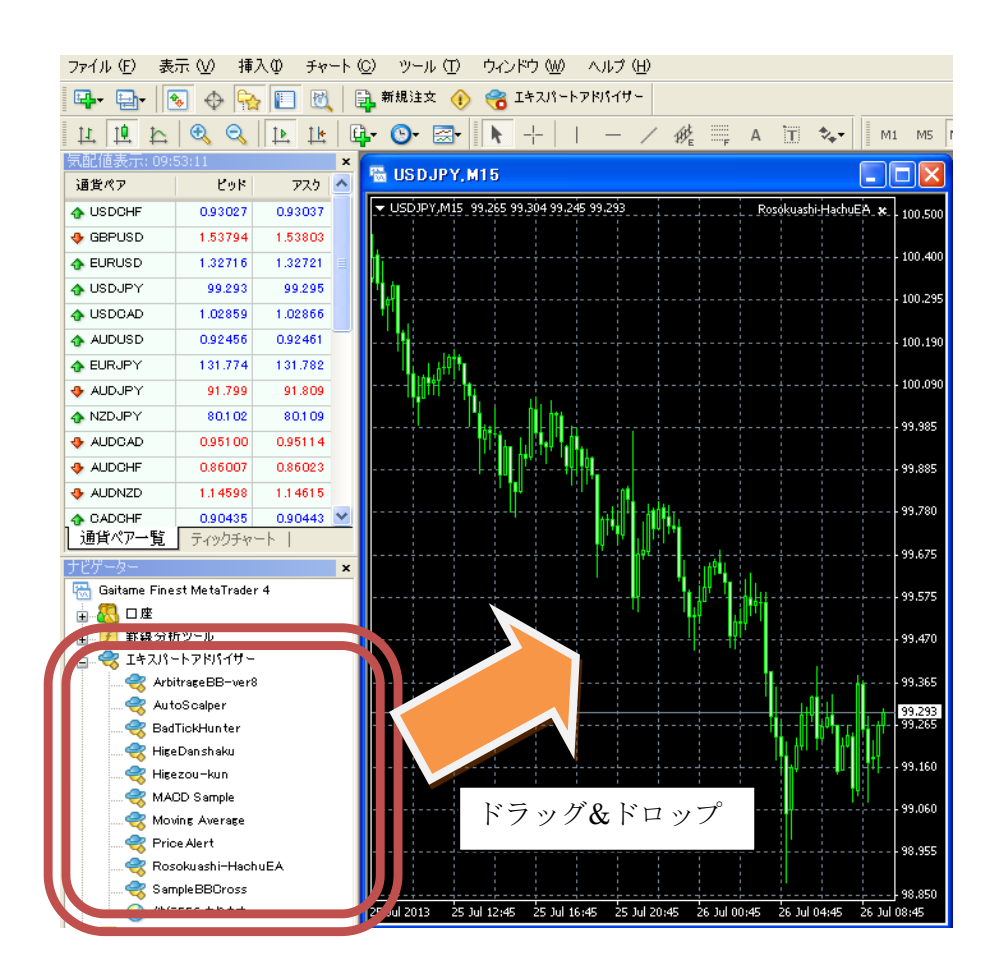

#### 5. EA の設定画面が表示されます。

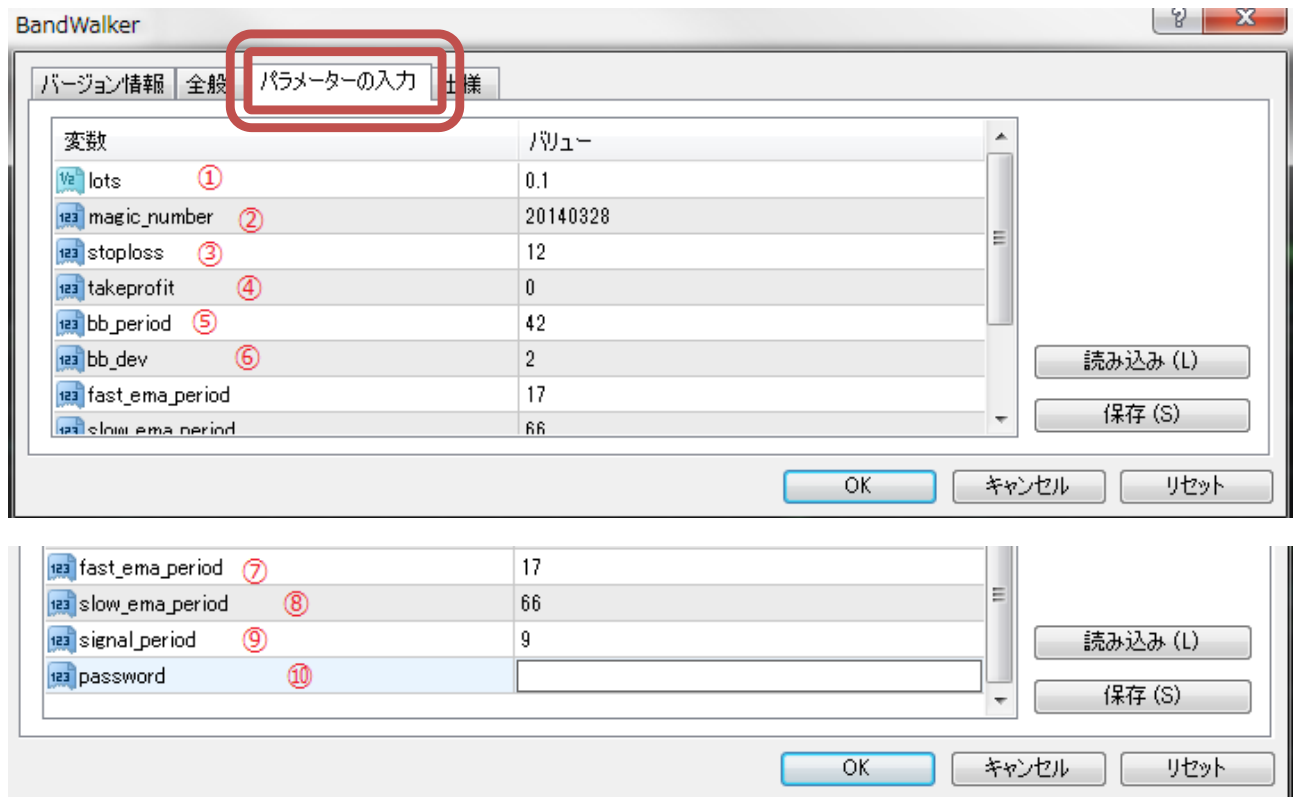

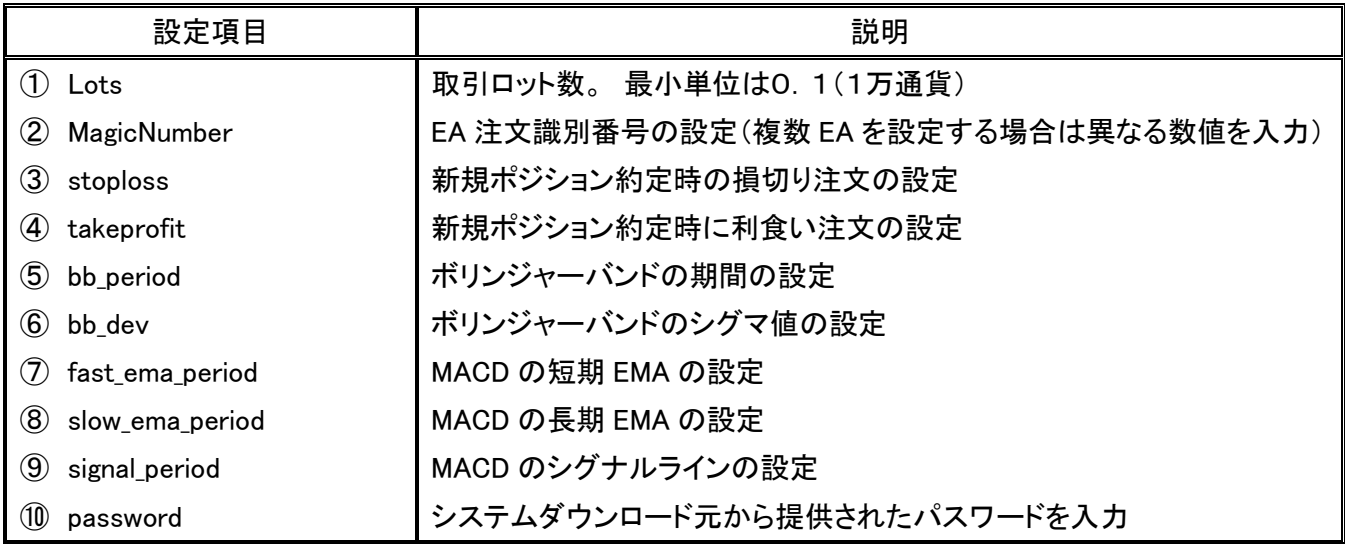

※ 当 EA はバックテスト結果に基づいて、最適なデフォルト設定していますが、変更は可能です。

#### 【その他注意点】

- 当 EA は新規発注をしてポジションがオープンの間は、新たな発注は行いません。
- EA が自動発注したオープンポジションを手動で決済する場合は、事前に EA の動作を停止させて下さ  $U_{\alpha}$

全般タブをクリックし、次の画像のとおりにチェックを入れて「OK」ボタンをクリック

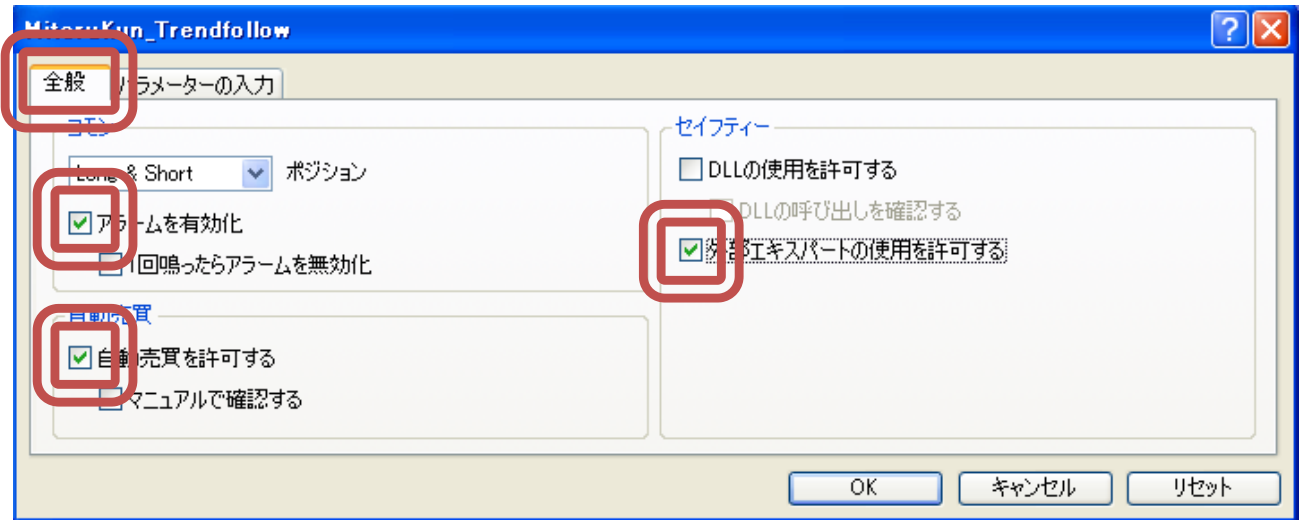

6. チャート画面右上に選択した EA 名が表示されます。その右側が <mark>や</mark> バツ又は <sup>[9]</sup> 怒マークとなっている

場合は EA が動作していないので「自動売買」ボタンをクリックして<sup>169</sup>のスマイルマークに変更します。

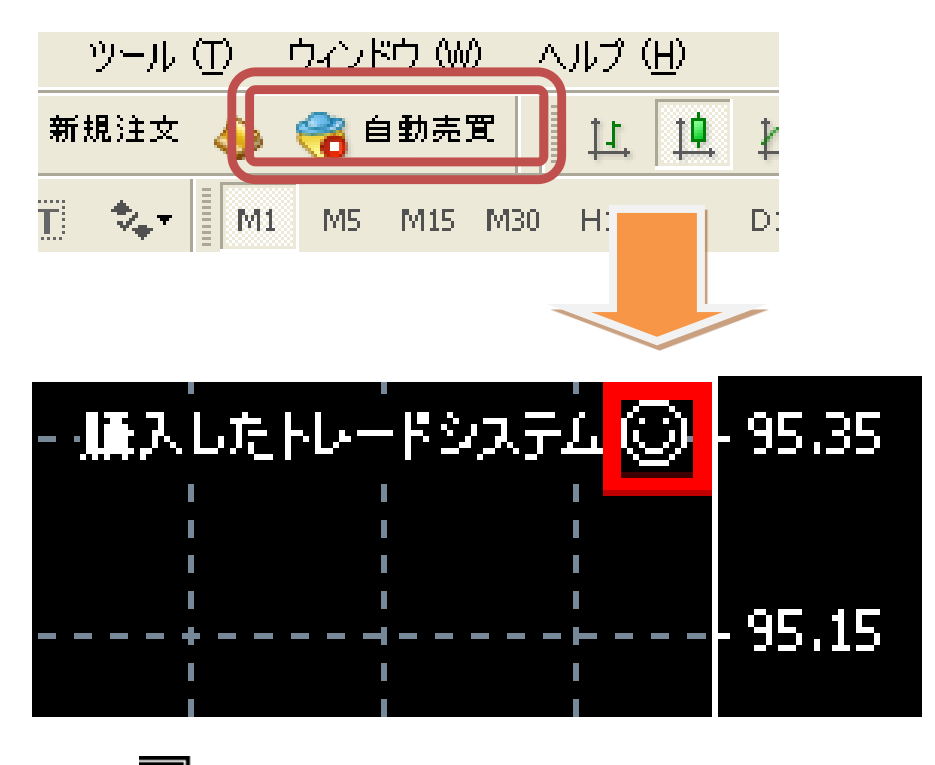

マークが <mark>@ に変更された時点で EA の動作がスタートします。</mark>

EA を停止したい場合は再度「自動売買」ボタンを押して バツ又は 怒マークに変更します

又は、チャート上を右クリックし「エキスパートアドバイザー」 -> 「削除」をクリックして EA を削除して下さ い。

## 売買シグナルについて

「BandWalker EA」は以下の条件にもとづいて売買されます。

#### ●買エントリー

- ・ボンジャーバンド+σ2 を上回る時
- ・ボリンジャーバンド中心線が右上がりの状態
- ・MACD ラインがシグナルラインを上回る時

上記すべての条件が揃った状態で買いエントリー

#### ●売エントリー

- ・ボンジャーバンド-σ2 を下回る時
- ・ボリンジャーバンド中心線が右下がりの状態
- ・MACD ラインがシグナルラインを下回る時

上記すべての条件が揃った状態で売りエントリー

#### ●決済

エントリー後の MACD ラインが反転した時

買いポジションでは上昇している MACD ラインが下げ始めた時 売りポジションでは下降している MACD ラインが上げ始めた時 または、「sloploss」設定値に到達した状態

上記どちらかの条件が満たされた状態で決済

- お取引にあたっては契約締結前交付書面の内容をよくお読みいただき、店頭外国為替証拠金取引に係るリスク 及び注意事項を十分にご理解のうえ、お客様ご自身の判断と責任においてお取引ください。
- 店頭外国為替証拠金取引は、取引額(約定金額)に対して少額の証拠金をもとに取引を行うため、証拠金に比 べ多額の利益を得ることもありますが、短期間のうちに多額の損失を被る可能性もあります。
- 店頭外国為替証拠金取引は、通貨等の価格または金融指標の数値の変動、通貨間の金利差調整額の支払 い、ロスカット等により損失が生ずるおそれがあり、また、その損失額がお客様の預託証拠金を上回ることもあり ます。
- 当社が提示する取引レートは 2WAY プライス方式で、売値と買値に差(スプレッド)が生じます。スプレッド幅は為 替相場の急激な変動、流動性の低下等により拡大することがあります。また、それらの状況では、スリッページ が発生することやお客様の発注した注文が失効することがあります。
- 各国における金利変動により 2 国間の金利差が変化しますので、スワップポイント(金利差調整額)の受取りは 将来にわたり保証されるものではありません。スワップポイントは受払いが逆転、或いは売り、買い共に支払い となることがあります。
- 個人コースのレバレッジは最大 25 倍です。
- 法人コースのレバレッジは MT4/MT5 の場合通貨ペアにより異なり最大 70 倍です。なお、金融先物取引業協会 が算出するレバレッジが当社の定めた各通貨ペアの最大レバレッジを下回った場合は、金融先物取引業協会 が算出したレバレッジを適用します。
- MT4・ZERO の取引手数料は無料です。
- MT5 の取引手数料は無料です。